# <span id="page-0-0"></span>Piccolo manuale

## Sommario

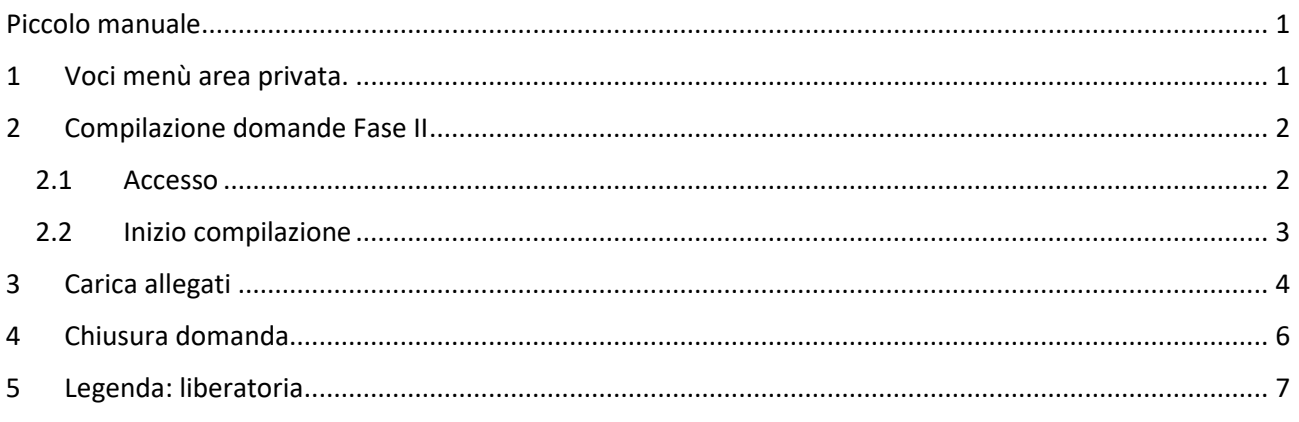

# <span id="page-0-1"></span>1 Voci menù area privata.

Nel menù "Area Privata" saranno disponibili le voci di in figura:

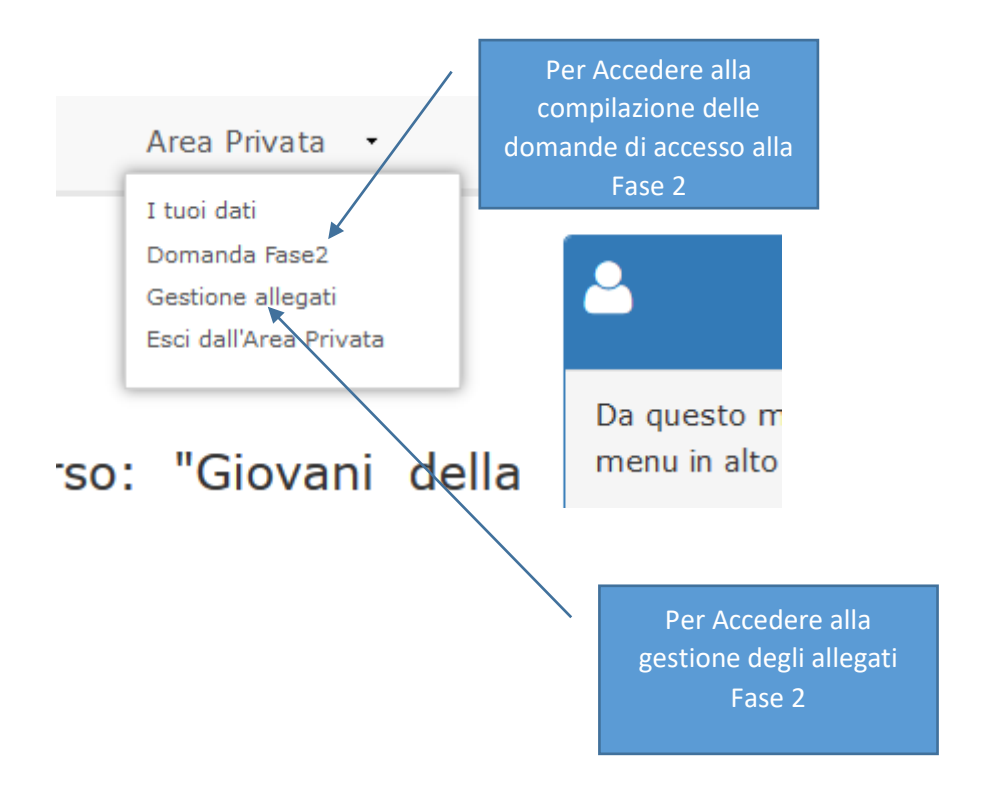

### <span id="page-1-0"></span>2 Compilazione domande Fase II

#### <span id="page-1-1"></span>2.1 Accesso

Le domande per l'accesso alla fase 2 vanno compilate utilizzando la voce menù "Domande Fase2" che permette l'accesso alla sezione di compilazione schede di partecipazione

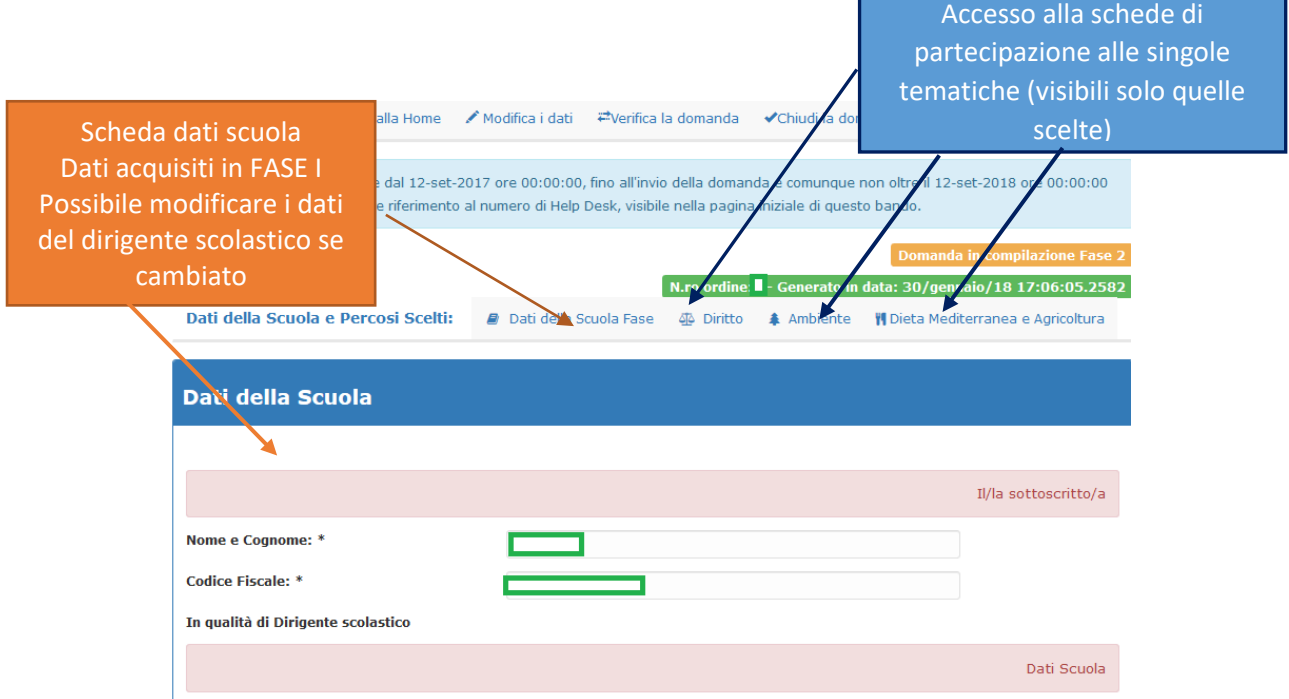

Sono accessibili le seguenti schede :

- 1. dati scuola in cui sono presentati i dati della scuola acquisiti in Fase I: sono modificabili i dati del dirigente Scolastico se modificati.
- 2. Diritto [presente solo se selezionato in Fase I]: per la compilazione della scheda relativa al percorso diritto
- 3. Ambiente [presente solo se selezionato in Fase I]: per la compilazione della scheda relativa al percorso Ambiente
- 4.
- 5. Dieta mediterranea e Agricoltura [presente solo se selezionato in Fase I]: per la compilazione della scheda relativa a tale percorso

```
Azioni possibili
```
✔ Modifica i dati #verifica la domanda Azioni >  $\biguparrow$  Esci e torna alla Home ◆Chiudi la domanda

**Esci e torna alla home:** ritorna alla home del sito

**Modifica i dati:** abilita la modifica dei dati nelle schede presenti nella sezione

- **Verifica la domanda:** permette di controllare la corretta compilazione on line delle domande e la presenza degli allegati richiesti dai singoli percorsi.
- **Chiudi la domanda** dichiara la fine delle operazioni di predisposizione della documentazione

#### <span id="page-2-0"></span>2.2 Inizio compilazione

Azione :

/ Modifica i dati

Selezionare una delle schede ad esempio

**坐 Diritto** 

Si presenta la scheda qui di seguito riportata (il formato è identico per gli altri percorsi):

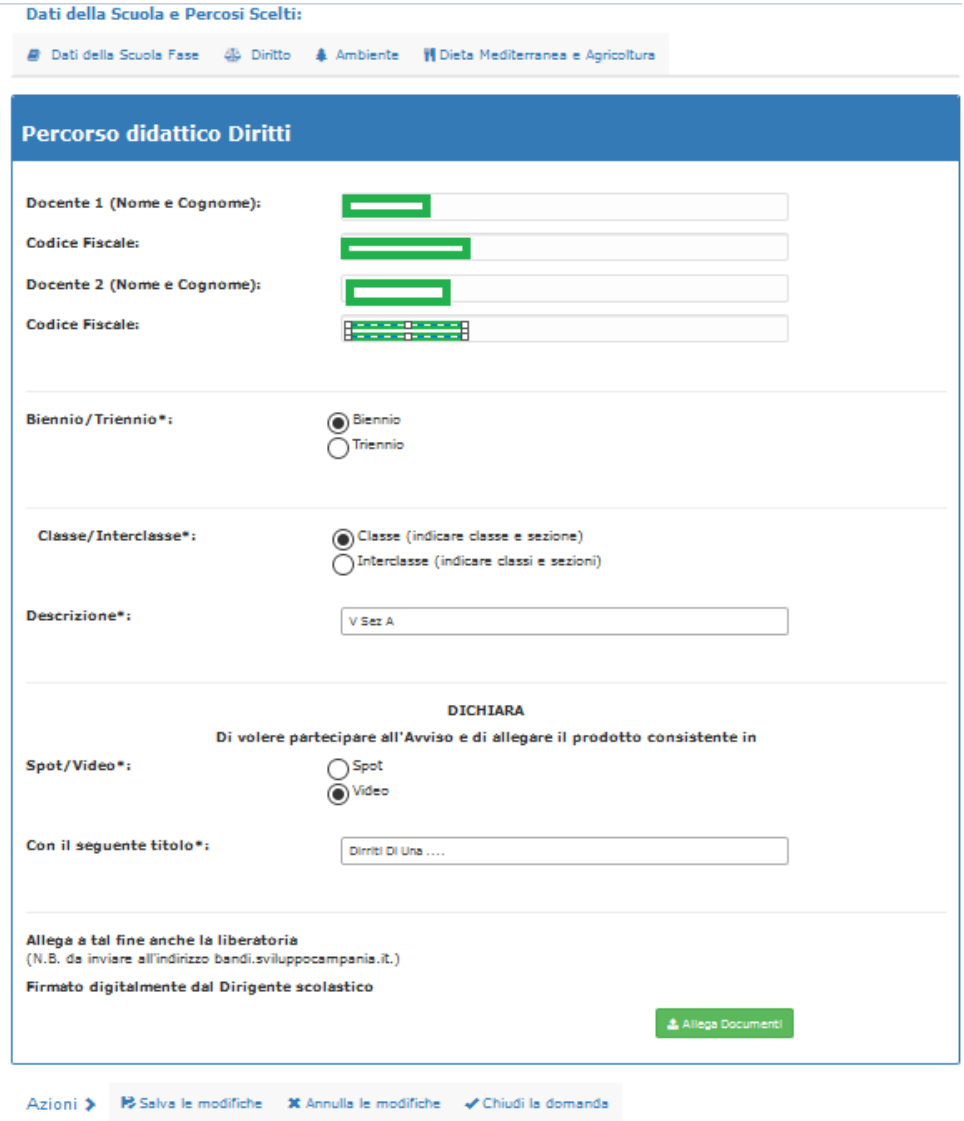

I dati dei docenti sono quelli acquisiti in Fase I.

Necessario selezionare

- se Biennio o Triennio
- classe od interclasse (specificare nella descrizione quale classe o classi)
- se spot o video ed indicarne il titolo.

Ricordarsi di salvare il lavoro fatto

**R** Salva le modifiche

=Verifica la domanda

Dopo aver salvato è possibile verificare cosa resta da fare

Dopo aver compilato la scheda on line, le domande relative ai singoli percorsi vanno scaricate in pdf dal sistema, firmate digitalmente e caricate come allegati.

## <span id="page-3-0"></span>3 Carica allegati

Per ciascun percorso è necessario caricare :

- 1. L'elaborato
- 2. Le liberatorie
- 3. La domanda di partecipazione al percorso.

Gli allegati possono essere caricati

• Accedendo alla pagina dedicata via menù "Area Privata" voce Gestone allegati.

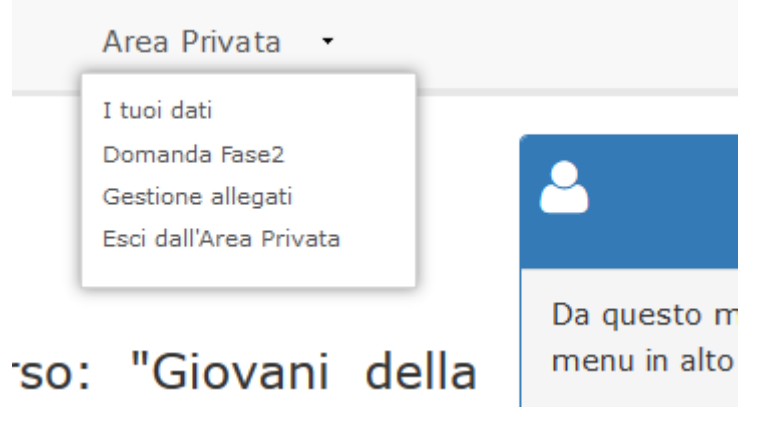

• Accedendo alla pagina dedicata mediante il tasto verde "Allega documenti" presente in fondo alle schede.

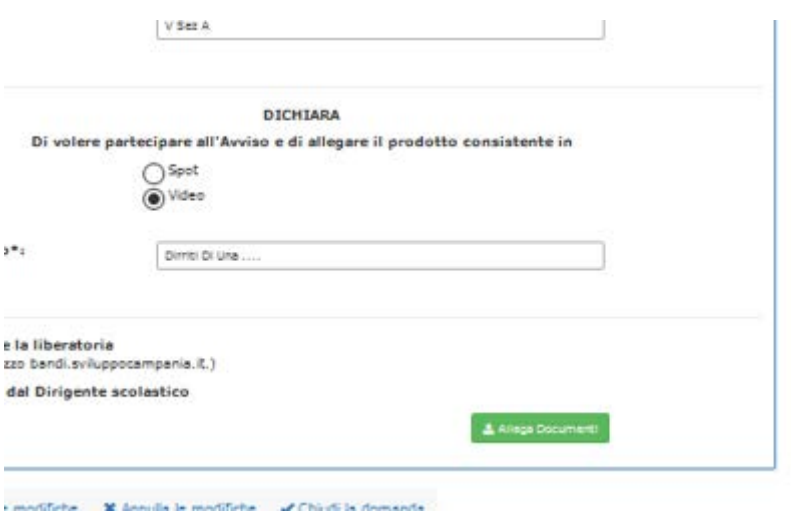

La pagina cui si accede permette di caricare gli allegati richiesti dai percorsi selezionati in Fase I. l'esempio si riferisce ad una scuola che ha selezionato tutti e tre i percorsi.

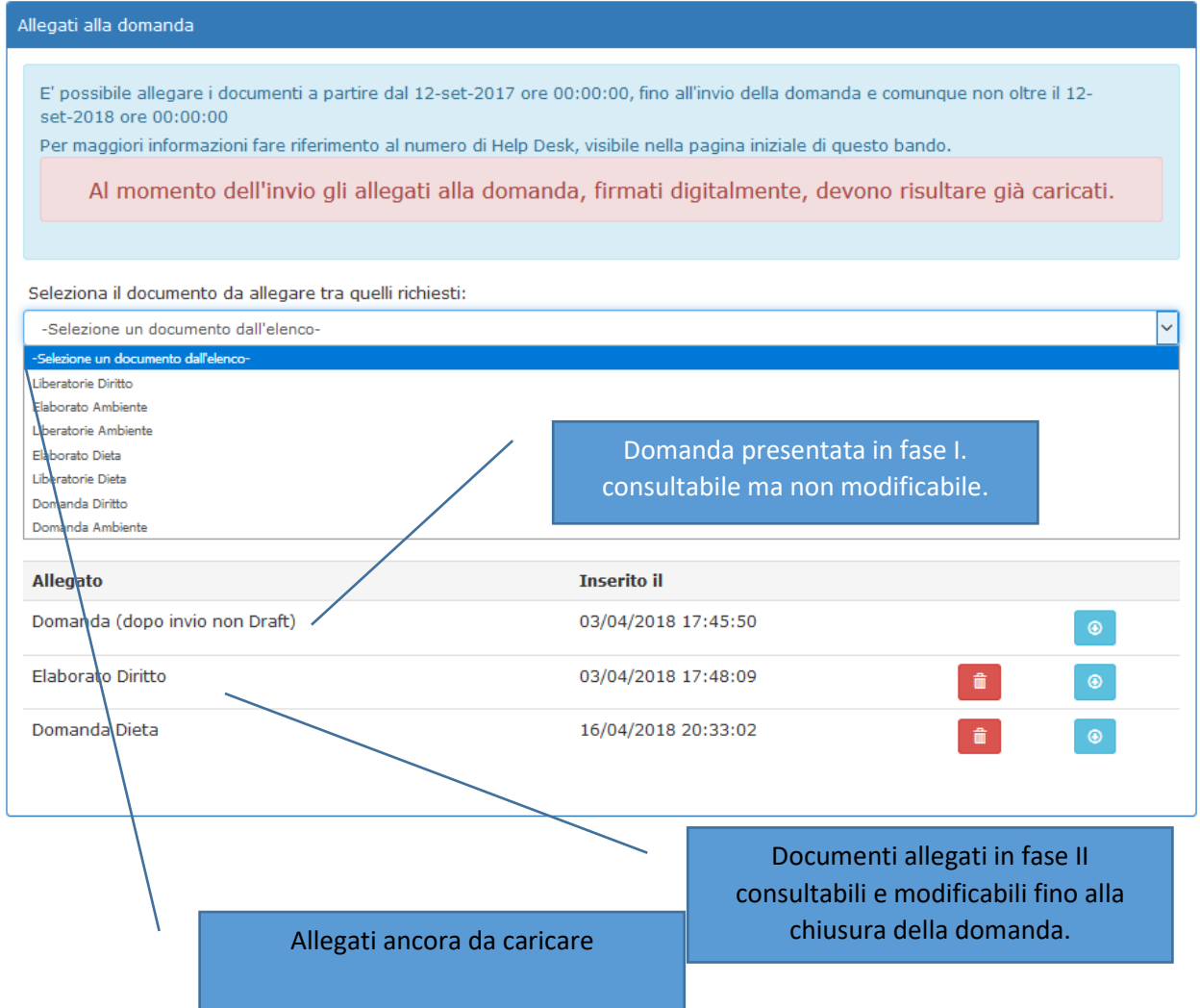

### <span id="page-5-0"></span>4 Chiusura domanda

Dopo aver compilato le schede dei singoli percorsi on line, caricati gli elaborati e le liberatorie dei singoli percorsi. Verificata la completezza della domanda

₩erifica la domanda

Il sistema segnalerà incompletezze ed allegati mancanti.

Effettuare correzioni.

Le domande dei singoli percorsi vanno:

- 1. scaricate in pdf dal sistema dopo aver compilato online la scheda relativa,
- 2. firmate digitalmente
- 3. caricate come allegati.

Chiudere le attività mediante il tasto

✔Chiudi la domanda

L'azione di chiusura effettua sempre prima una verifica della completezza della documentazione e solo se questa ha successo effettua la chiusura.

### <span id="page-6-0"></span>5 Legenda: liberatoria

La liberatoria è scaricabile dal sito come form editabile ovvero sono compilabili i soli campi informativi.

In alcune versioni di word all'apertura si presenta come nell'immagine seguente

FILE STRUMENTI VISUALIZZA

Allegato 3 Liberatoria utilizzo immagini.doc

Allegato 3 LIBERATORIA all'utilizzo di immagini, riprese audio/video/fotografiche delle persone che compaiono nel prodotto realizzato (liberatoria da produrre per ciascuna persona) per il Corso/Concorso "Giovani della Campania per l'Europa : Diritti, Ambiente, Dieta mediterranea e Agricoltura".

(N.B. in caso di minorenne la liberatoria deve essere resa da uno dei due genitori esercenti la potestà genitoriale o dal tutore legale)

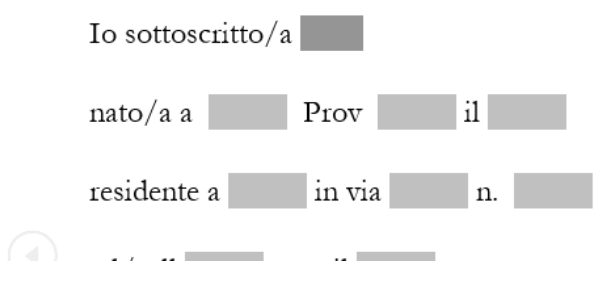

Per poter editare i campi del modulo è necessario selezionare la voce VISUALIZZA in alto a sinistra e quindi la voce Modifica documento come nell'immagine che segue:

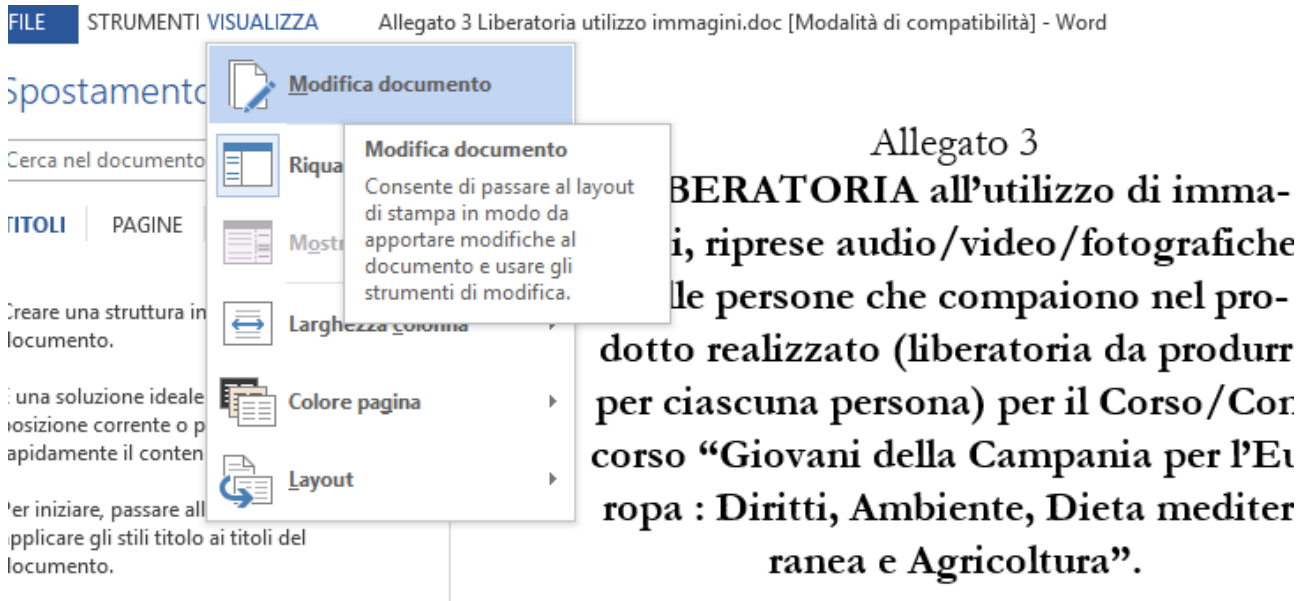